## **Créer un compte BenQ**

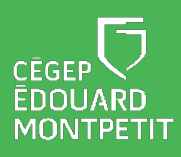

## **MISE EN CONTEXTE**

Créer un compte BenQ vous permet d'utiliser le téléviseur interactif de manière autonome.

- 1. Cliquer sur l'adresse suivante:<https://service-portal.benq.com/login>
- 2. Cliquer sur **Connexion avec SAML.**
- 3. Inscrire le code BenQCEM dans la case de **l'unité organisationnelle** et cliquer sur **Suivant**.
- 4. Cliquer sur le bouton **AMS**.
- 5. Dans la section Appli, sélectionner les applications que vous souhaitez épingler sur le bureau et cliquer sur **Appliquer**.

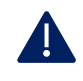

Les applications choisies seront affichées à l'écran du téléviseur lorsque vous serez connecté à votre compte BenQ.

- 6. Dans la section Stockage en nuage, créer un lien vers votre dossier OneDrive.
- 7. Cliquer sur votre nom dans le coin supérieur droit de la fenêtre et cliquer sur **Déconnexion**.

*Fin de la procédure*

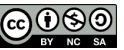